# **How to turn on a TEL space**

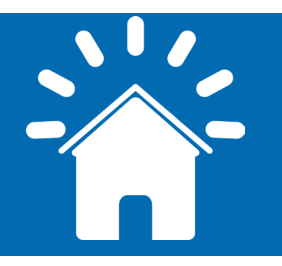

## step 1 **Go into the ECU technology classroom**

Technology enhanced learning spaces at ECU have room speakers, ceiling microphones; tracking cameras, multiple monitors and white walls or screens at one end, both or all sides in a room.

#### step 2 **Switch on the lights**

The light switch panel will be next to one or more entry doors. Some rooms have automatic motion sensor lights that activate once you walk inside.

step 3 **Go to the presenter's desks**

This table or lectern will be at the front or rear of a classroom.

#### step 4 **Locate the Crestron interactive user touchpad at the main presentation desk**

If there are two touch screen interfaces in the room; go to the table closest to the dual screens and projectors. The inside of the screen will be blue.

#### step 5 **Touch the user interactive touchpad**

At the top of the blue screen you will read 'welcome to ECU room XXX'. The time and date will appear below the room number and you be prompted to touch the screen to access audio-visual (AV) controls.

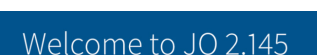

Presenter's desk

12:48 PM March 23 2018

Touch for AV Controls

Touchscreen welcome page

### step 6 **The room is now on**

Once you have touched the user interface the room will turn on. Solstice will appear on monitors and screens. To change room displays and controls, follow the prompts on the interactive touchpad.

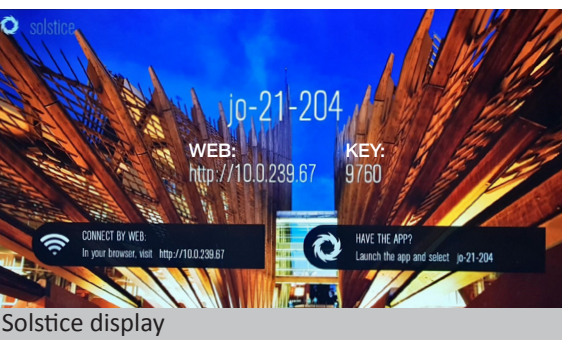

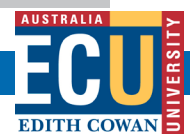

For support contact eLearningTraining@ecu.edu.au